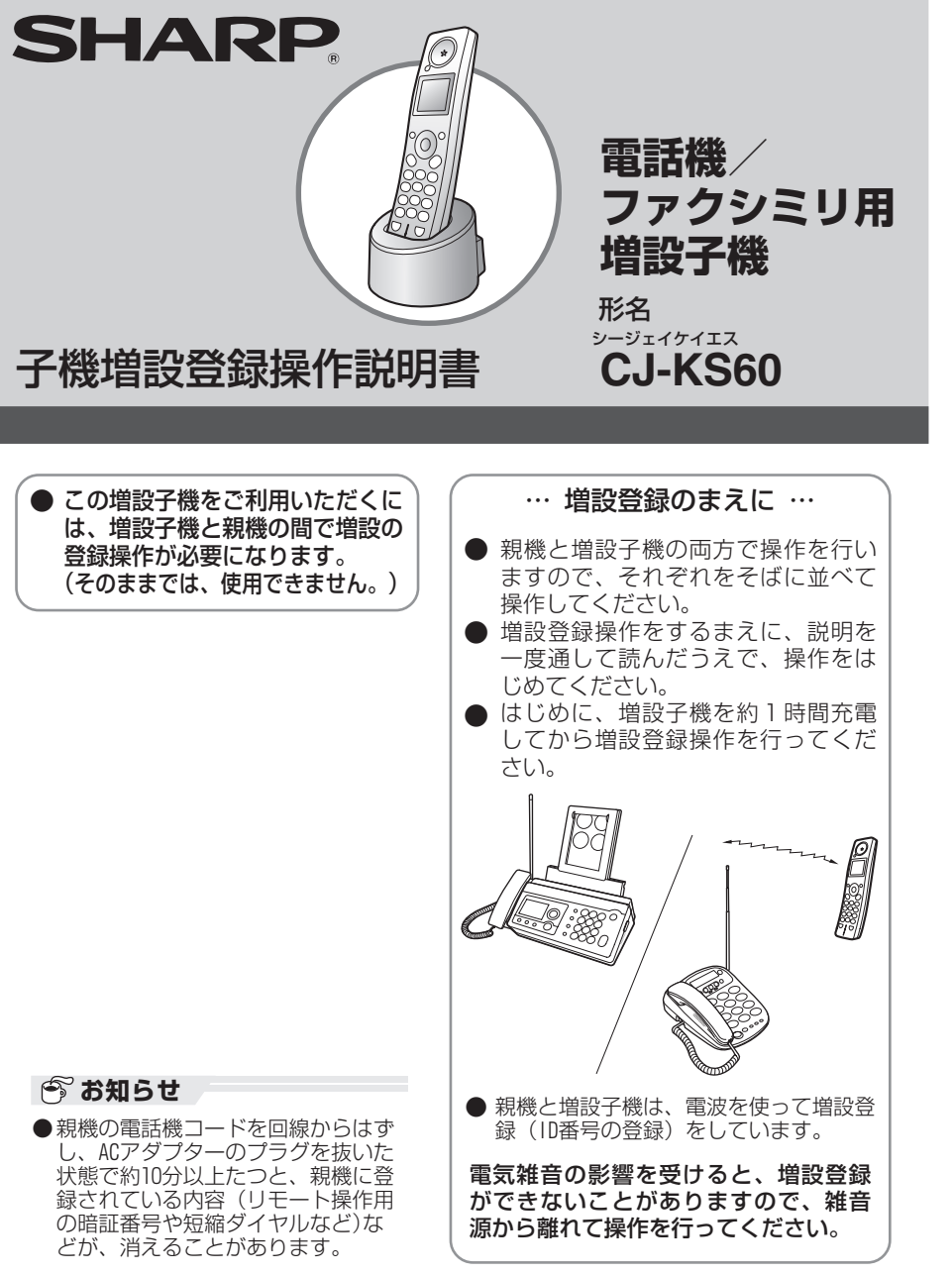

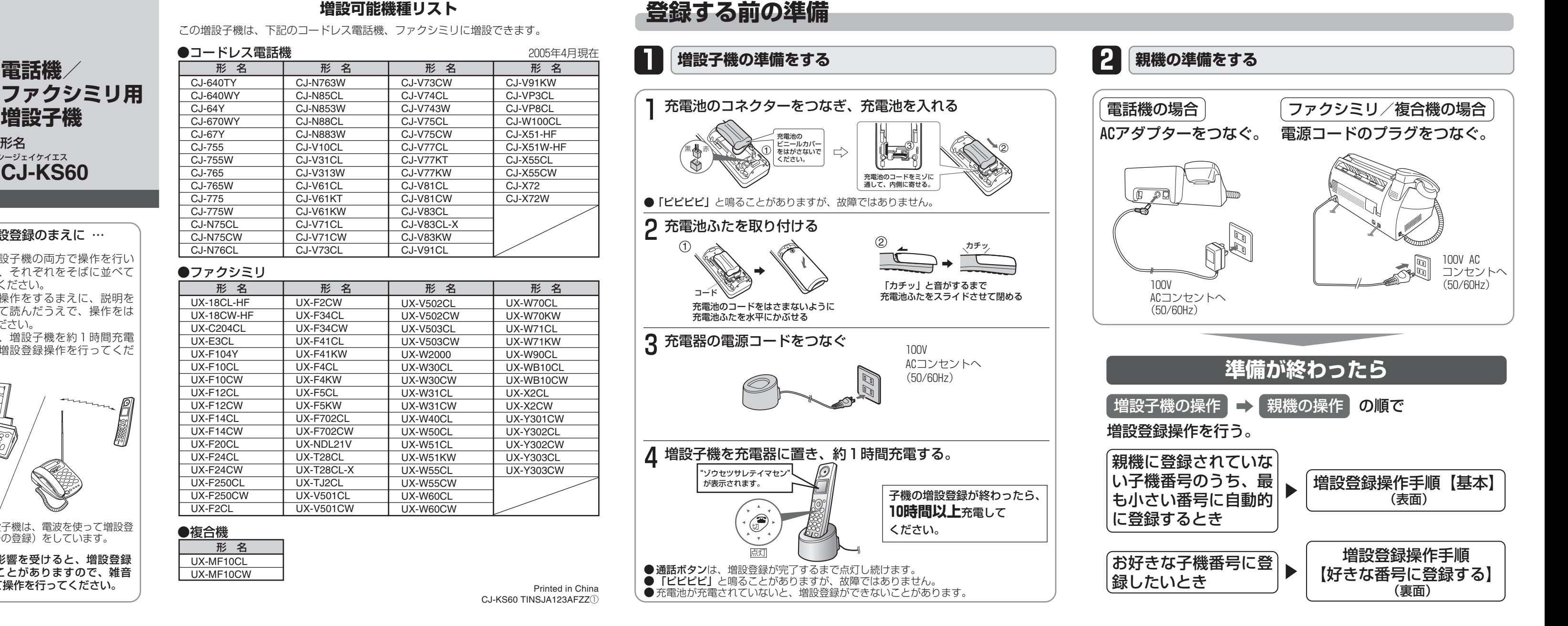

### **増設可能機種リスト**

この増設子機は、下記のコードレス電話機、ファクシミリに増設できます。

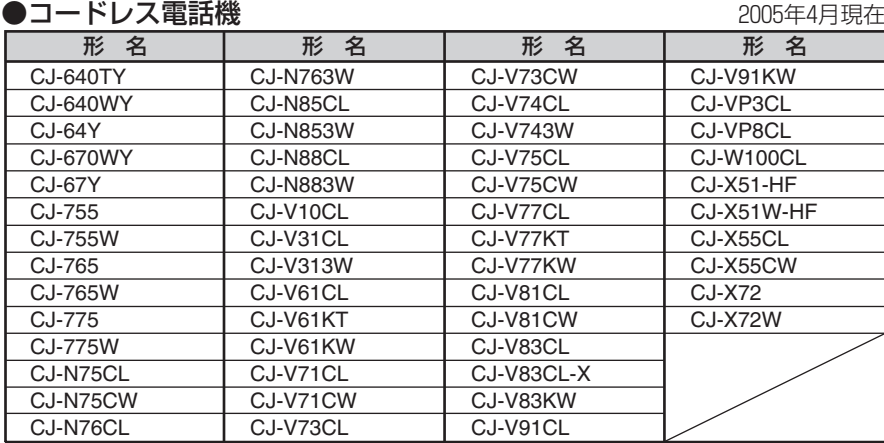

#### ●ファクシミリ

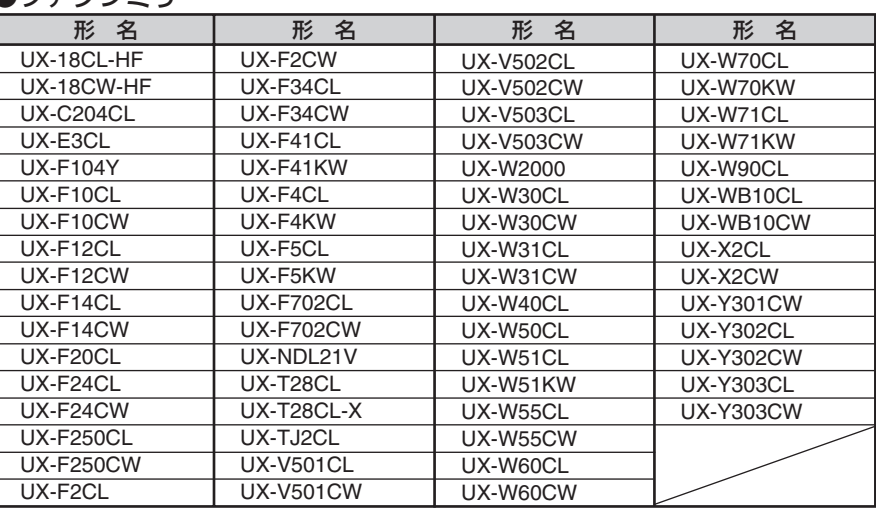

#### ●複合機UX-MF10CL形 名

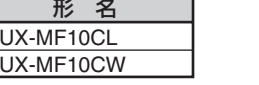

付属の充電池は、お買いあげ時充電されていません。 「登録する前の準備」にしたがって充電してください。 親機に登録されていない子機のうち最も小さい番号を選んで、自動的にその番号に登録されます。 ● お好きな子機番号に登録したいときは、裏面の「増設登録操作手順【好きな番号に登録する】」を行ってください。

# **増設登録操作手順【基本】**

**1はじめに、増設子機を操作します。 2 続けて親機を操作します。 3 登録されているか確認します。**

● 親機の操作は増設子機の操作終了後、2分以内に完了してください。

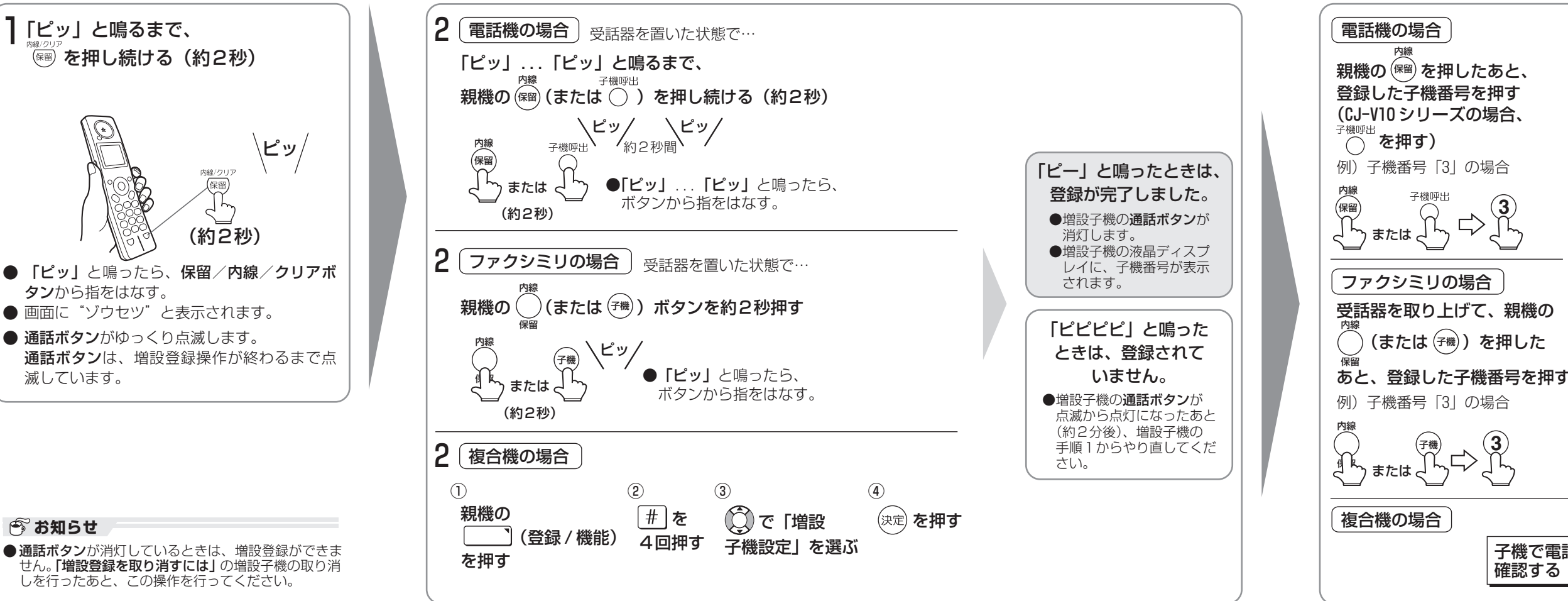

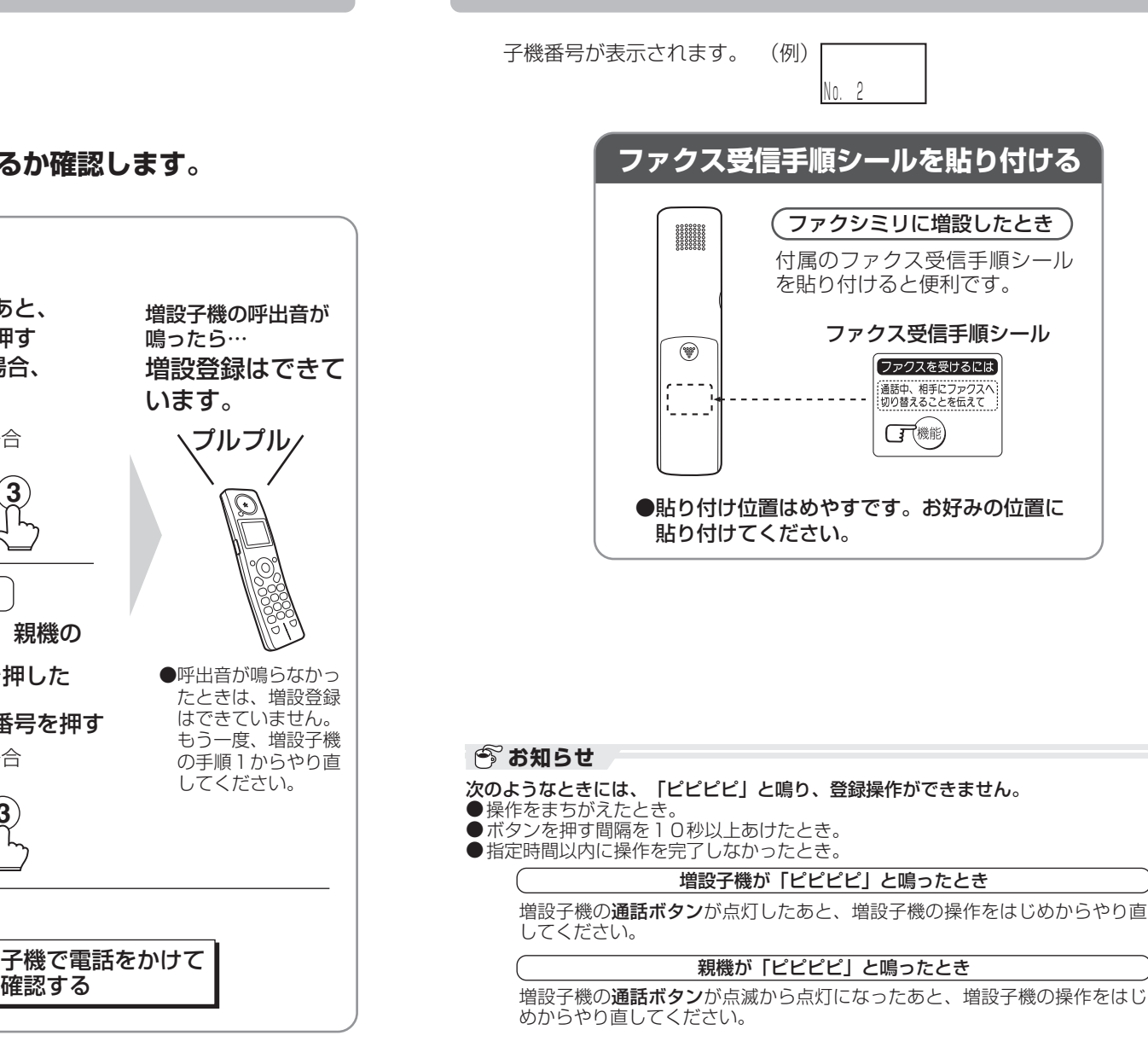

**3**

# **増設登録が終わったら**

 ボタンの代わりに、増設子機で押した番号と同じ番号(1ケタ)を **2** 押す(10秒以内)

# **増設登録ができないときは 増設登録を取り消すには**

何回やり直しても増設登録ができないときは、暗証番号を変更してください。暗証番号とは、増設登録を行うときに、親機と増設子機の間で使っている1ケタの 番号です。

手順2で保留/内線ボタンまたは内線(または子機)ボタンを約2秒間押したあと... 増設子機で押した番号と同じ番号(1ケタ)を押す(2秒以内)

この増設子機では、暗証番号は「2」を自動的に使用するようになっています。暗証番号を変更するには、次の操作を行ってください。

●上記の操作をしても、増設できないときは、「増設登録を取り消すには」の取り消し を行ったあと、増設登録操作をやり直してください。

増設登録をやり直すときは、まず増設登録を取り消したあと、再度増設登録操作を行ってください。

## 増設登録操作手順【基本】の場合

## 増設登録操作手順【好きな番号に登録する】の場合

### 親機の操作

#### 増設子機の操作

手順1で保留/内線/クリアボタンを約2秒間押したあと...

 $\sim$  (9) のダイヤルボタン (1ケタ) を押す (2分以内)

● ここで押した番号は親機の操作でも使います。覚えておいてください。

#### 親機の操作

手順6で...

 2.増設登録手順【好きな番号に登録する】で増設登録操作をします。

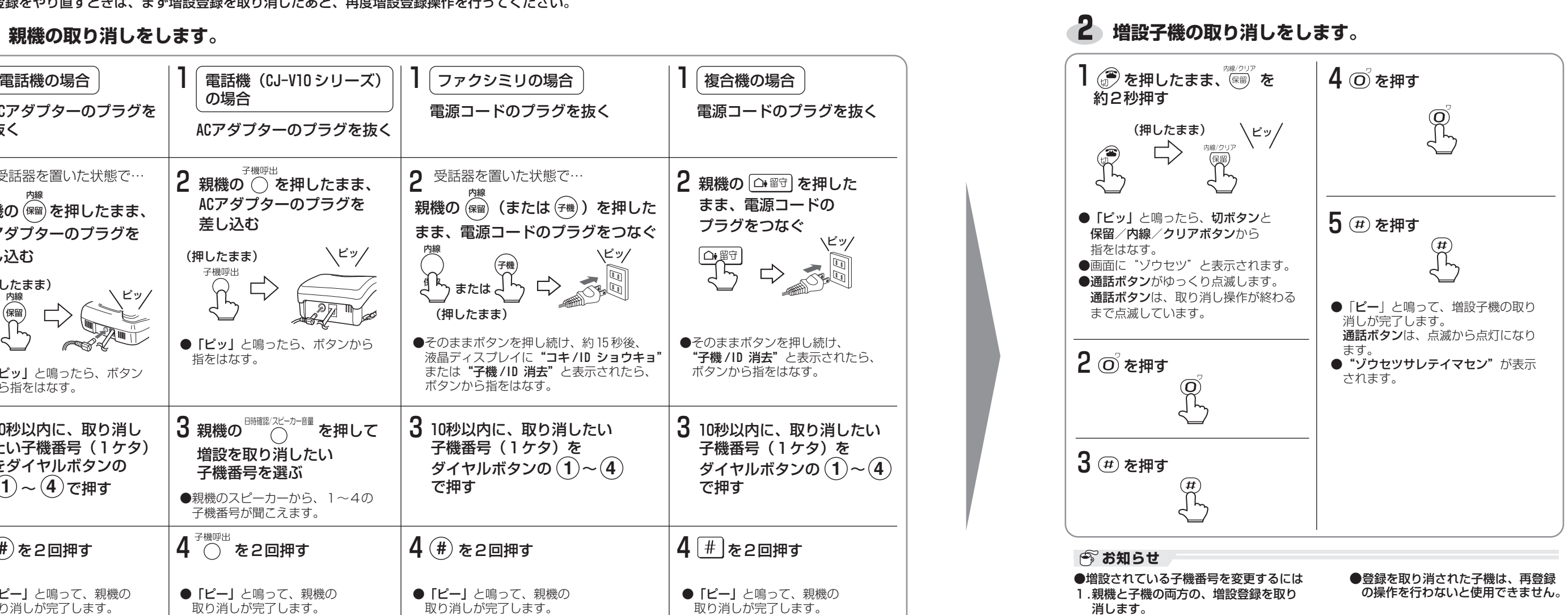

**1**

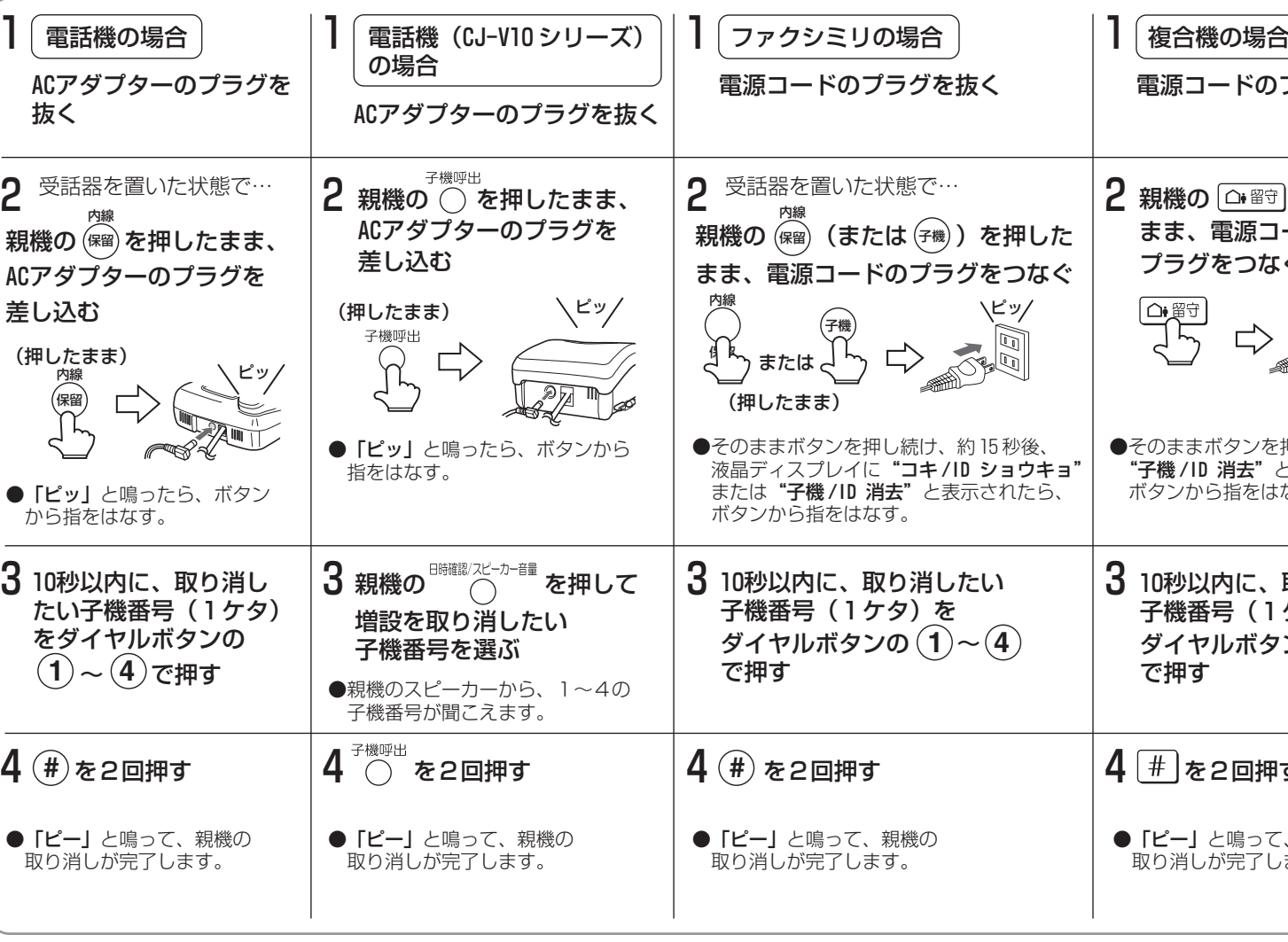

#### **お知らせ**

#### 増設子機の操作

手順1で保留/内線/クリアボタンを約2秒間押したあと...  $\overline{O}_1$  ~  $\overline{O}_2$  のダイヤルボタン (1ケタ) を押す (2分以内)

● ここで押した番号は親機の操作でも使います。覚えておいてください。

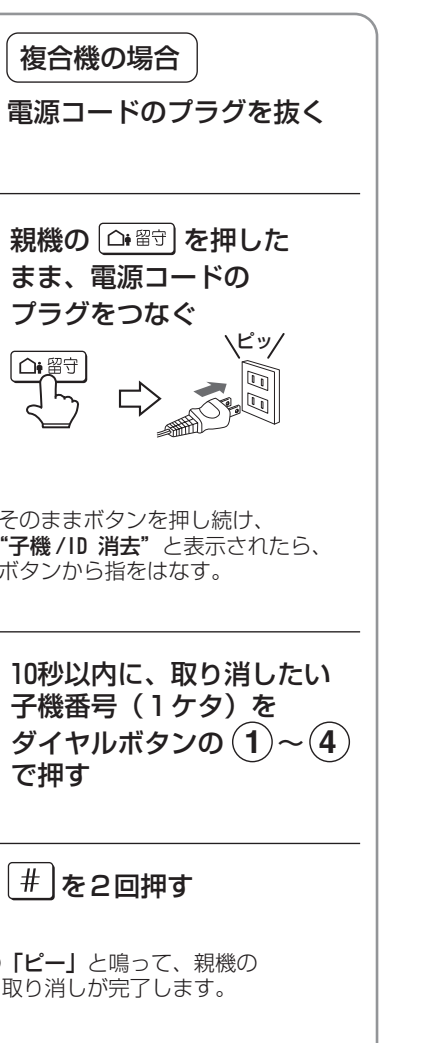

## **増設登録操作手順【好きな番号に登録する】**

**1はじめに、増設子機を操作します。**

## **2 続けて親機を操作します。**

● 親機の操作は増設子機の操作終了後、2分以内に完了してください。

**3 登録されているか確認します。**

●通話ボタンが消灯しているときは、増設登録がで きません。「増設登録を取り消すには」の増設子 機の取り消しを行ったあと、この操作を行ってく ださい。

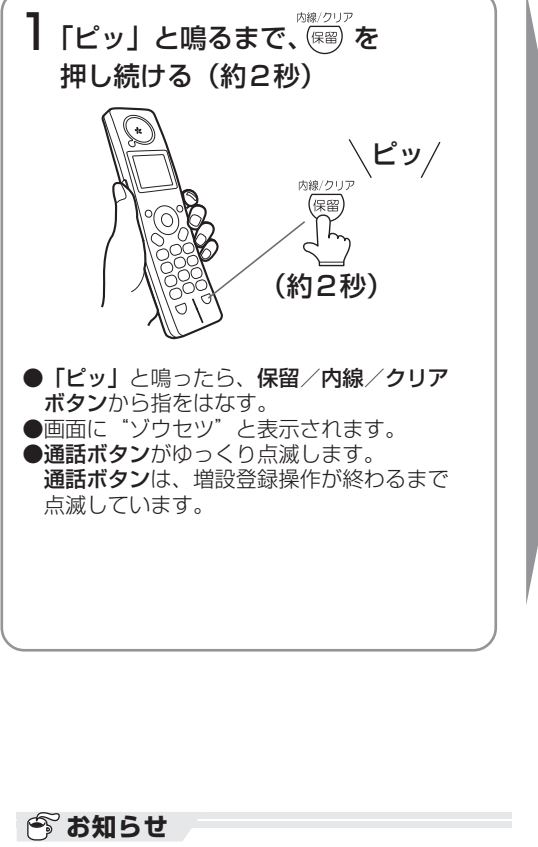

あらかじめ親機で登録されている子機番号を確認してください。付属の充電池は、お買いあげ時は充電されていません。「登録する前の準備」にしたがって充電してください。

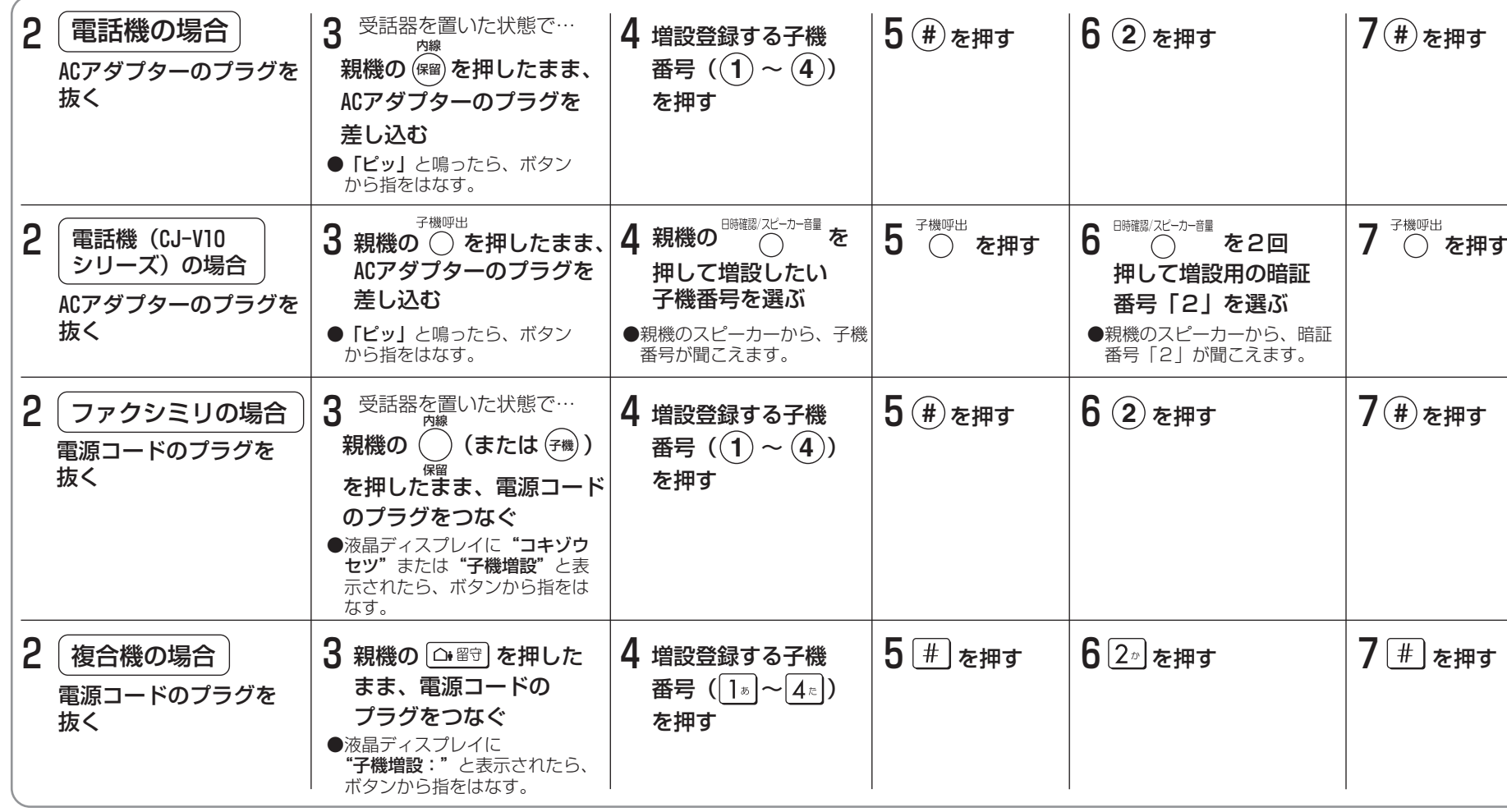

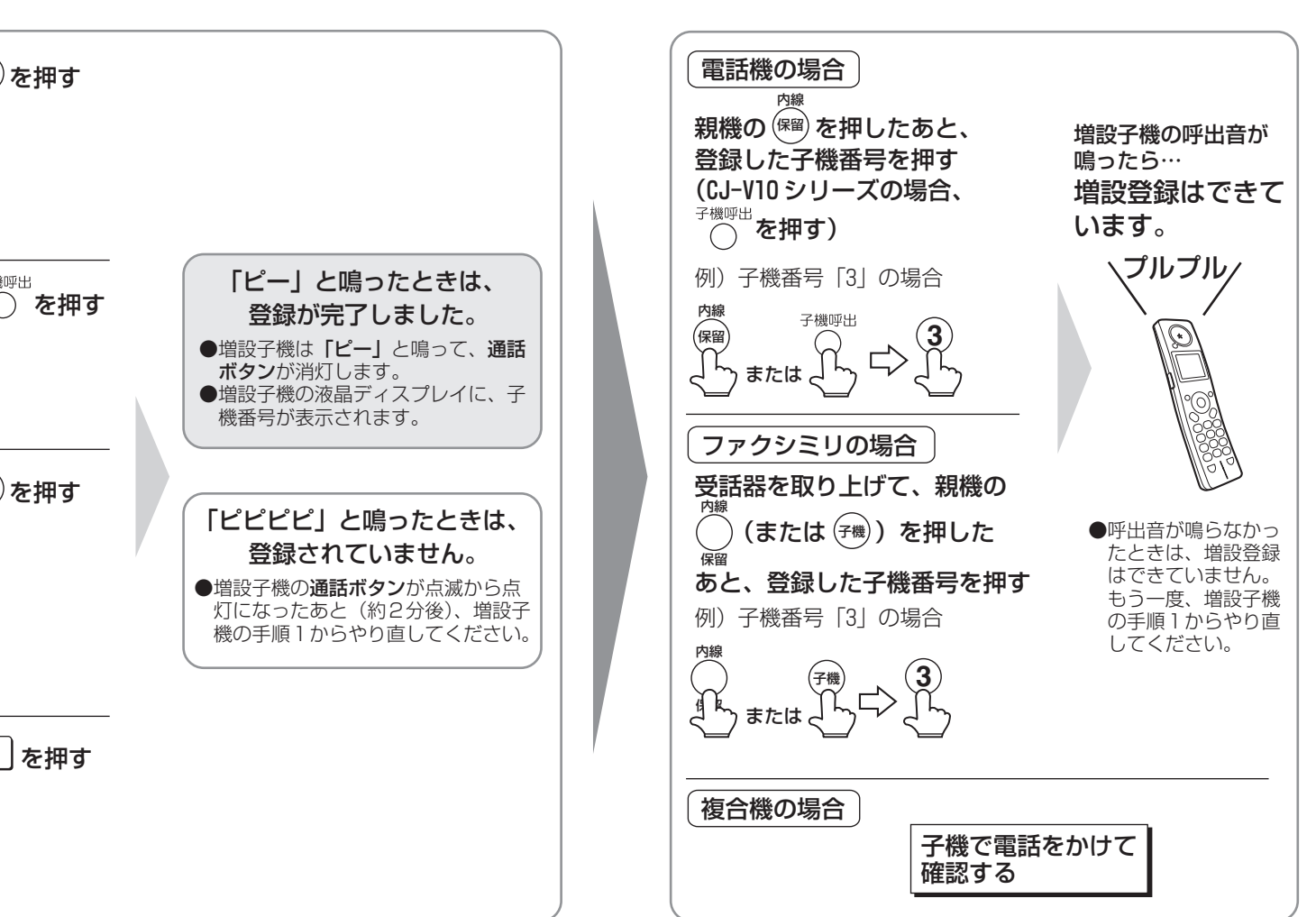